## **Assigning units to learners.**

To assign units to learners go to the "My learners" tab and the first sub tab "Unit assignment".

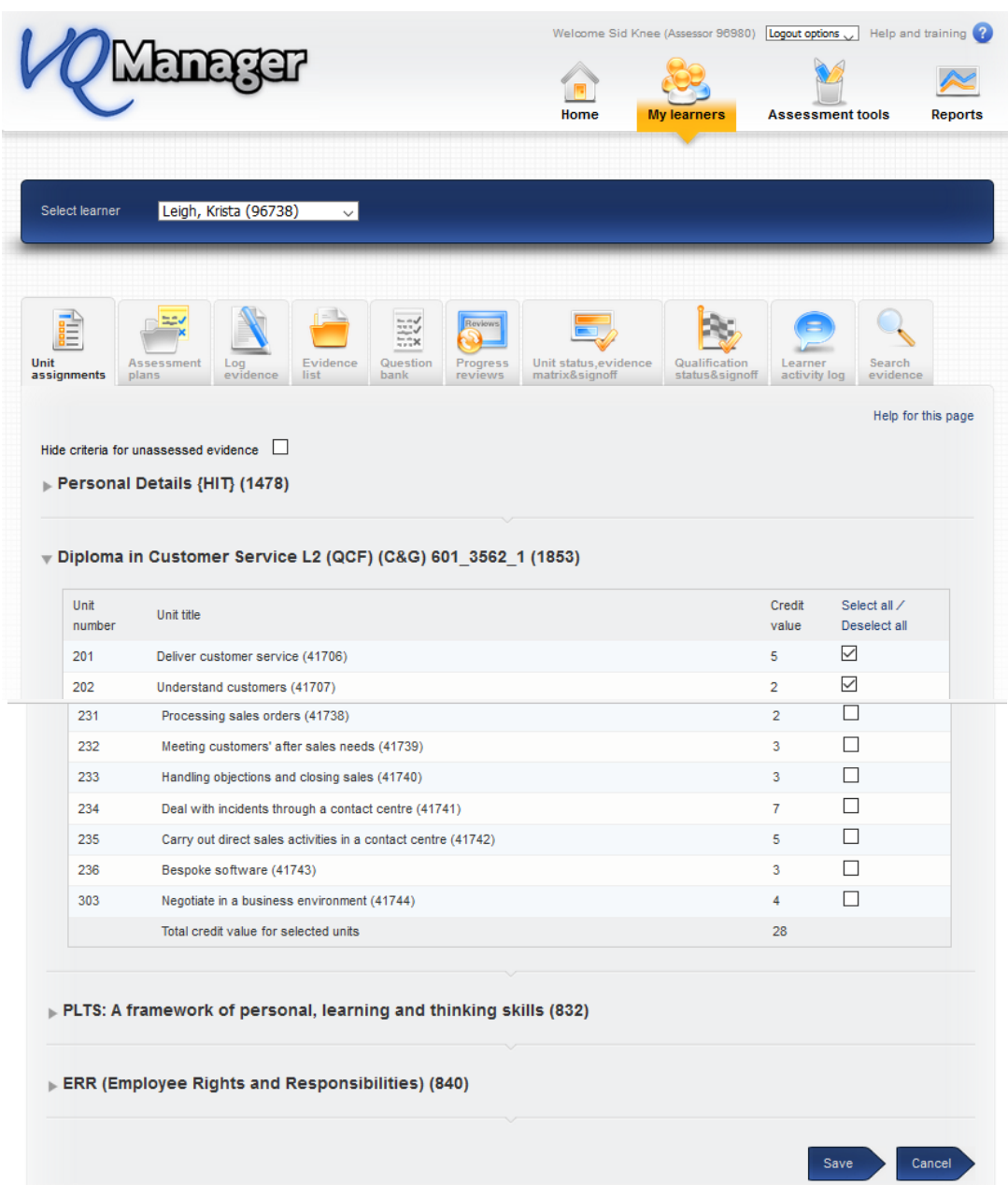

Choose units for your learner and select save. You will see a first pop up which reminds you that there may be rules of combination associated with the qualification and to check that any changes you have made do not contravene these.

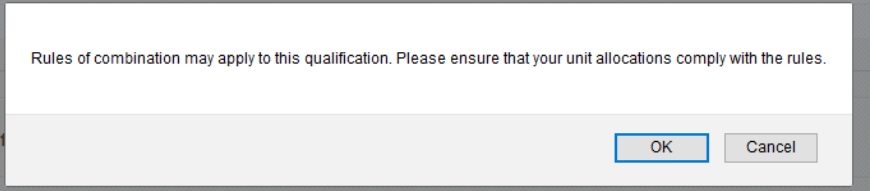

Once you select ok, you get a second pop up confirming that your changes have been saved.

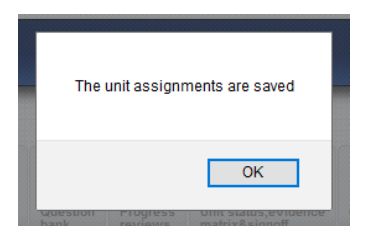

This page is also an area when you can elect to hide or show the "criteria met" section for the learners when they load evidence. If you think it will confuse them you can hide this section of the page by putting a tick in the box. This is an option you can use for each learner individually. By the learner is able to see the criteria.

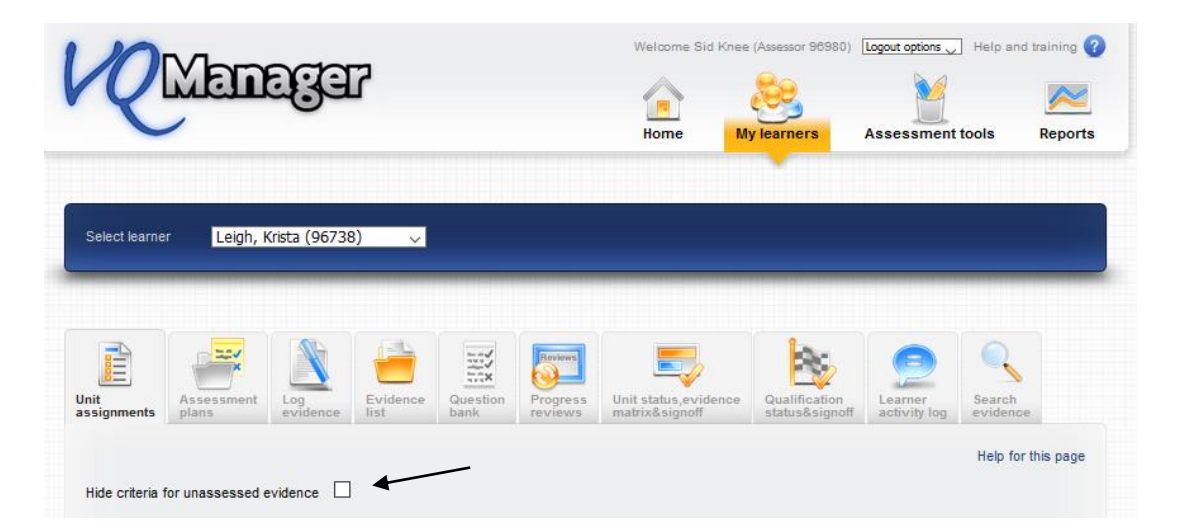